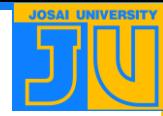

# **WebClass**動画教材 クイズ出題設定マニュアル

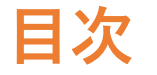

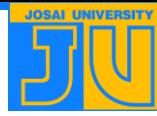

**P3~4 1. クイズタイプ P5 2. Playカバー P6 3. クイズの構成 P7 4. クイズの追加方法 P8 5. 質問の編集 P9 6. パブリッシュ P10~P12 7. アンケートを実施する場合 P13 8. ログレポートの取得方法 P14 9. ログレポート内容**

**1-1. クイズタイプ**

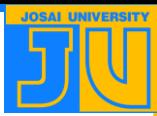

#### **プレゼンテーション画面の右側「クイズを編集」をクリックしてください。 まず、クイズの用途に合わせてクイズタイプを「学習ガイド」「評価」「採点」から選択してください。 それによってクイズのオプションのテンプレートが選択されます。 別のオプションにチェックを付けることも可能です。**

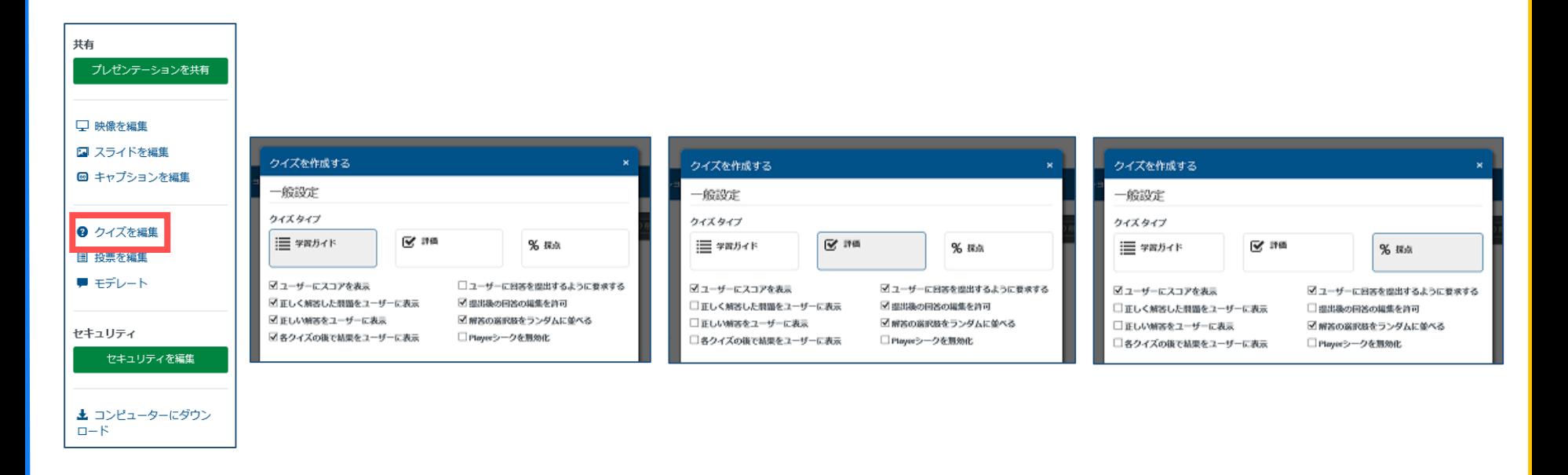

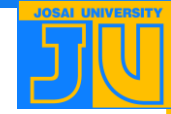

**1-2. クイズタイプ~オプション設定の注意点~**

#### **〇クイズのログ提出する際のオプション設定の注意点 「正しく解答した問題をユーザーに表示」or「正しい解答をユーザーに表示」にチェックした場合、 「ユーザーに回答を提出するように要求する」にも必ずチェックつけるようにしてください。 ※「ユーザーに回答を提出するように要求する」にチェックをしないと 正しい解答をユーザーに表示した後に、解答を変更することができてしまいます。**

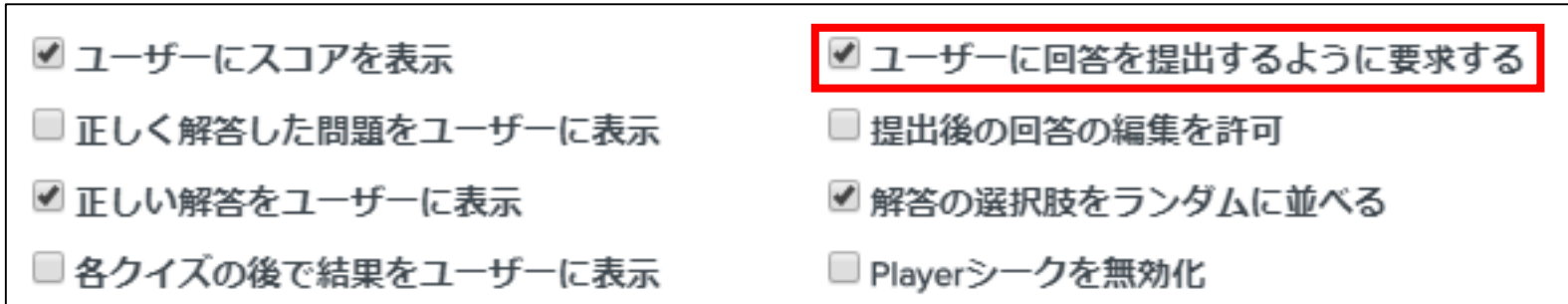

## **2. Playカバー**

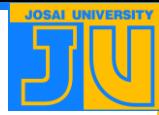

**クイズがあるプレゼンテーションはPlayカバーのレイアウトが異なります。 クイズタイプの下部分にある「イントロ画面」はPlayカバーのタイトルを作成する際に記入してください。 何も記入しない場合は、元々のプレゼンテーションの名前になります。 クイズタイプ・イントロ画面を入力したら、右下の「完了」をクリックしてください。**

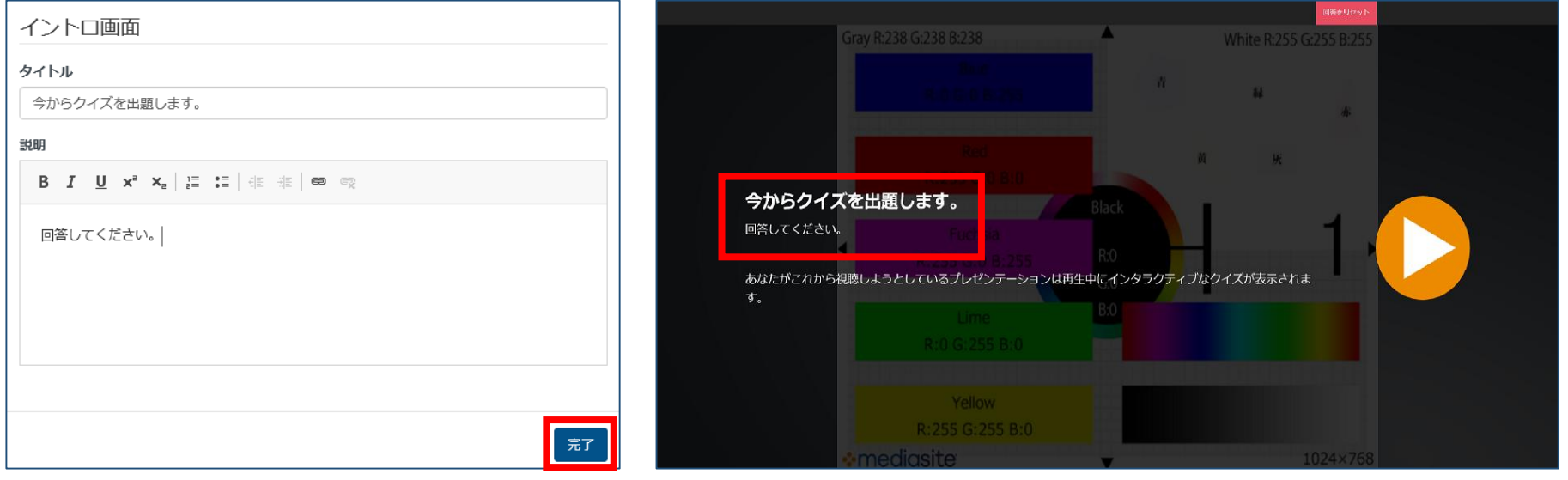

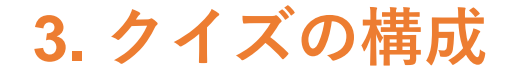

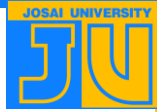

**クイズは、プレゼンテーションの任意のタイミングで表示される問題の集合を指しています。 ひとつのプレゼンテーション内に複数のクイズを作成することができます。 クイズを作成した中に選択形式の「質問」を作成します。 まずは、クイズを作成します。「追加 クイズ」をクリックして作成してください。**

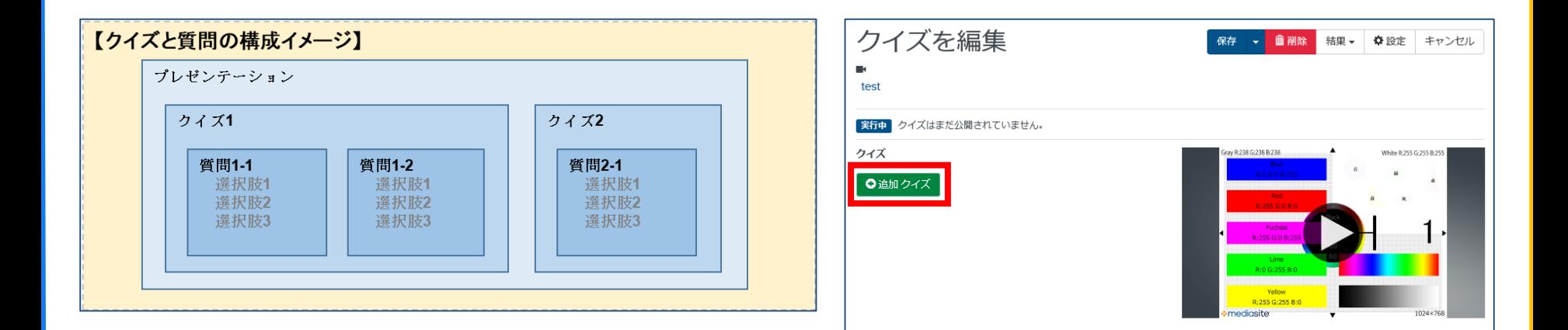

### **4. クイズの追加方法**

**「タイトル」「説明」にクイズのタイトルを記入してください。 「再生位置」でクイズを表示させる時間を指定します。上下のボタンから5秒単位で選択してください。 「完了」をクリックしてクイズの設定を保存します。 質問を作成する際は「追加 質問」をクリックしてください。**

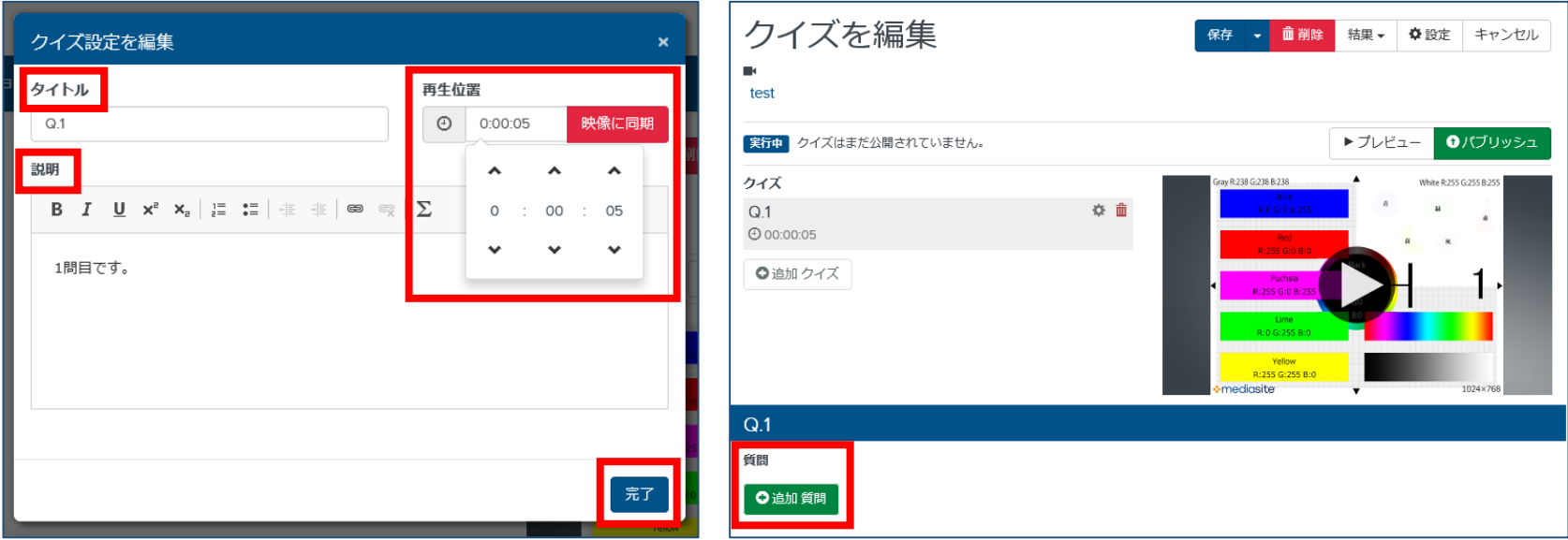

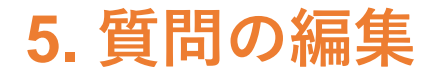

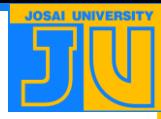

**質問の編集内容は以下の通りです。 ・質問 … 質問内容を入力してください。左側にも同じ文言が記入されます。 ・タイプ … 質問の回答形式を選択します。正解が複数ある場合は「複数回答」、正誤問題は「TRUEまたは FALSE」を選択 してください。 ・ポイント … 複数の質問を作成する場合などに配点を設定したりすることができます。 ・回答 … 質問に対する回答をこちらに記入してください。「追加回答」で選択肢を増やすことができます。**

**質問の編集が完了したら「パブリッシュ」をクリックしてプレゼンテーションに反映させてください。**

**パブリッシュ後のクイズは編集できませんのでご注意ください。**

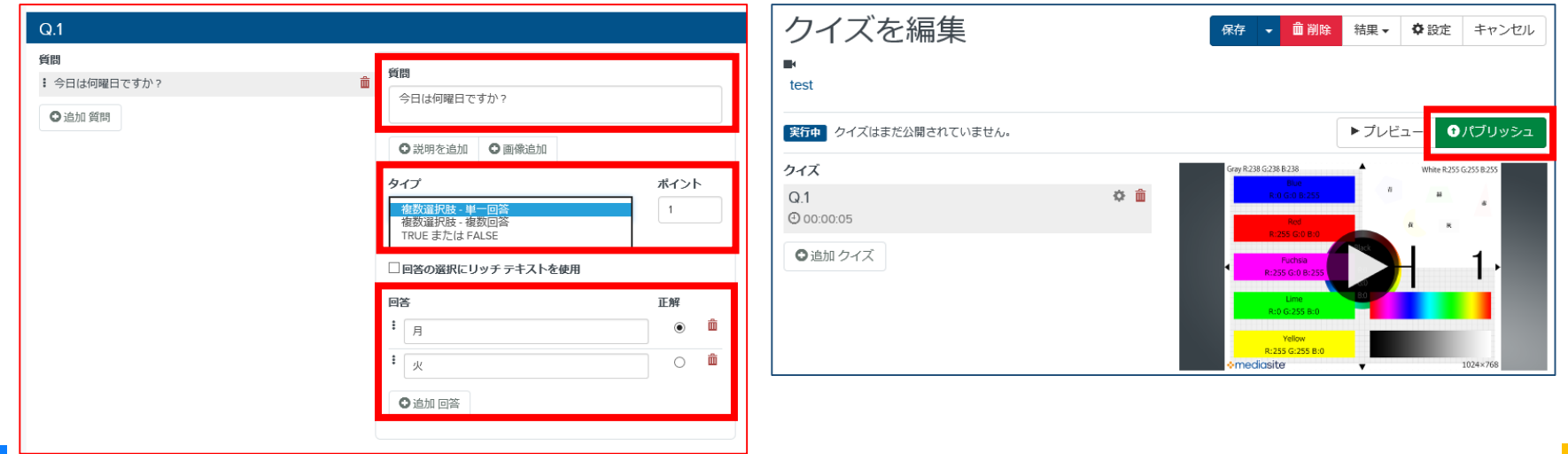

**6. パブリッシュ**

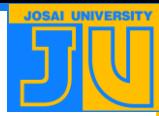

**クイズをパブリッシュする際に、以下の画面が表示されます。 「OK」をクリックして「公開済み」の表示を確認できればクイズの作成は完了です。 パブリッシュ後にクイズ内容を変更する場合は「パブリッシュ解除」をクリックしてください。 ただし、それまでに回答された結果は消去されてしまうのでご注意ください。**

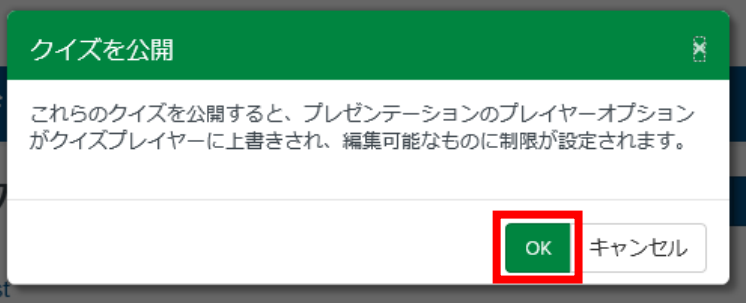

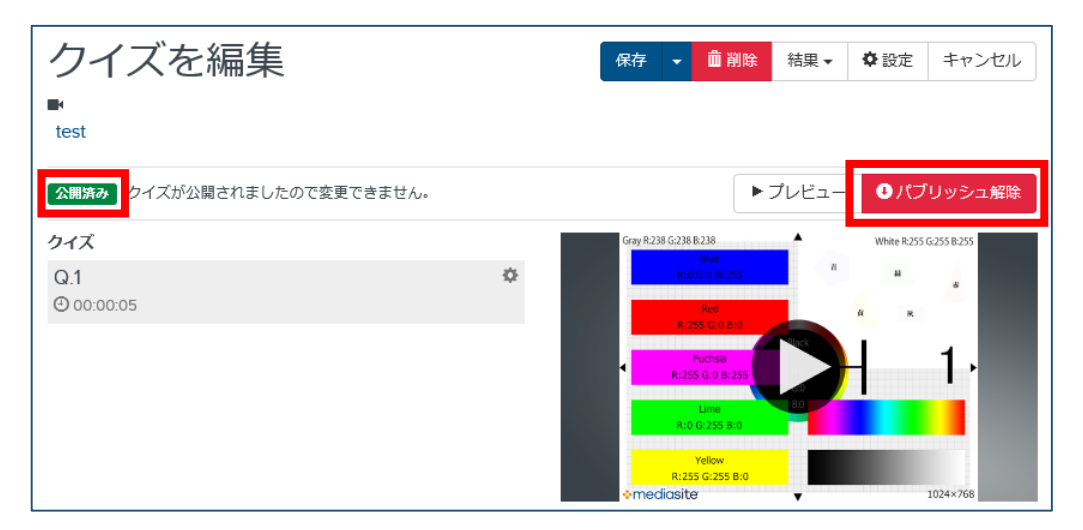

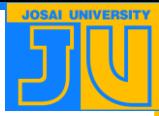

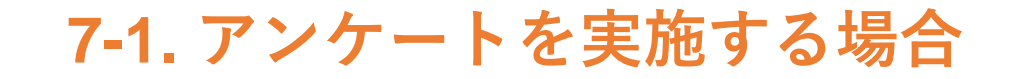

**〇「Mediasite-MultiView Quiz Player」を設定した状態では次の3パターンから使用することが可能です。 ①質問機能から記述での感想を記載してもらう。**

**・アクセス方法:①右下の をクリック→②名前等の必須事項を記載後「質問する」をクリック**

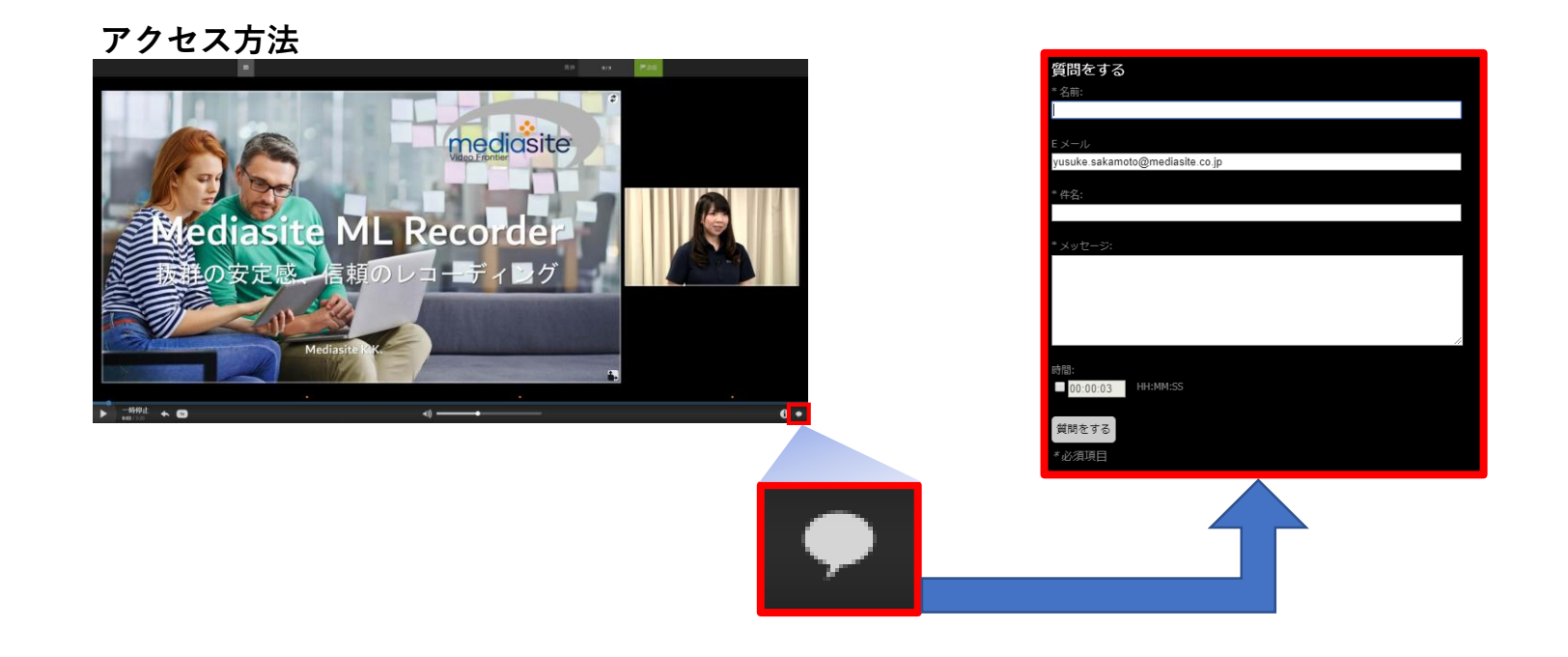

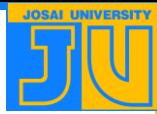

### **7-2. アンケートを実施する場合**

#### **②外部サイトのURLをリンクに貼り付ける。~その1~**

- **・設定方法 :①My Mediasiteの詳細→②リンクを追加→③リンク名・リンクURLを設定**
- **・アクセス方法:⑤右下の をクリック→⑥アンケートをクリック**

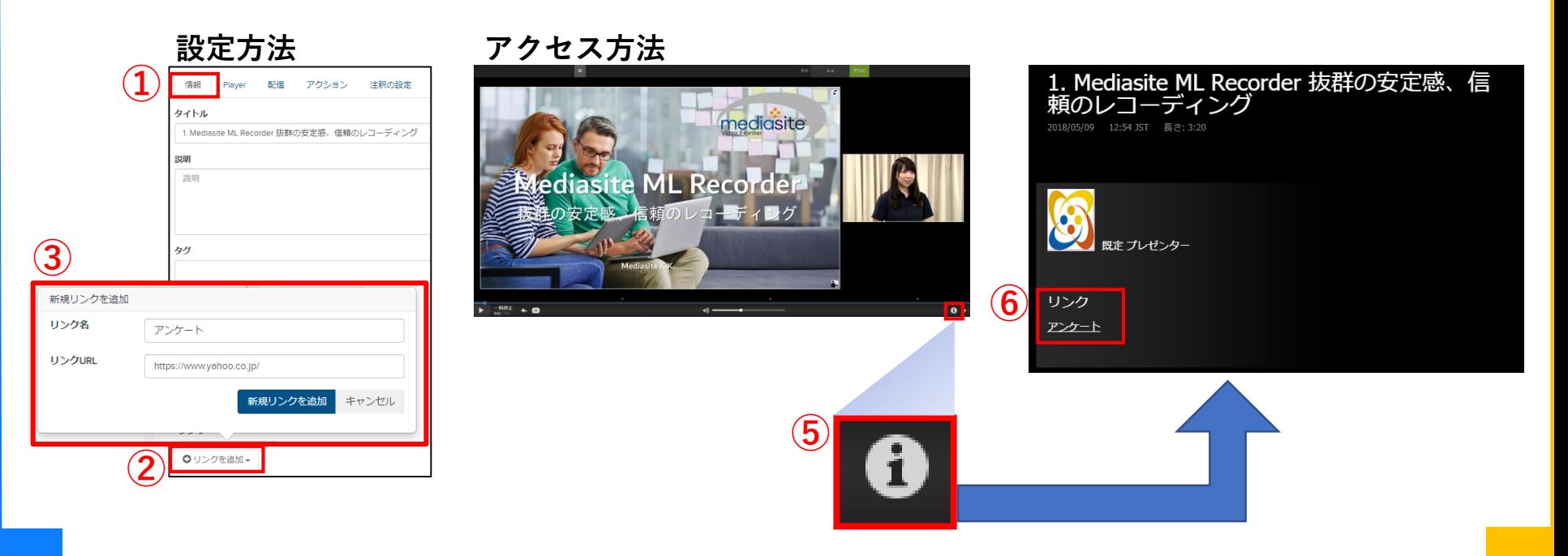

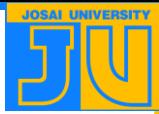

### **7-3. アンケートを実施する場合**

#### **③外部サイトのURLをリンクに貼り付ける。~その2~ ・設定方法 :①My MediasiteのPlayer→②「プレゼンテーション後のリンクを追加」にチェック →③メッセージ・URLを記入→④保存をクリック ・アクセス方法:⑤動画終了15秒前から画面中央に表示されるバナーをクリック ※画面中央にバナーが表示されるためスライドと重なってしまいます。**

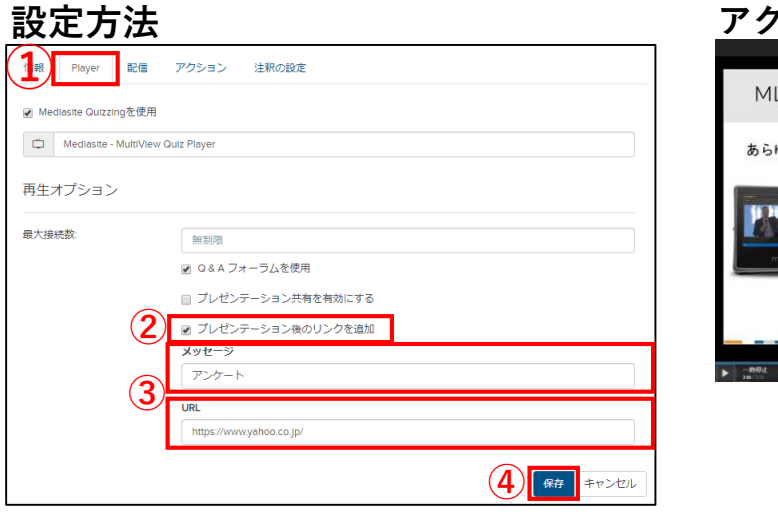

**アクセス方法**

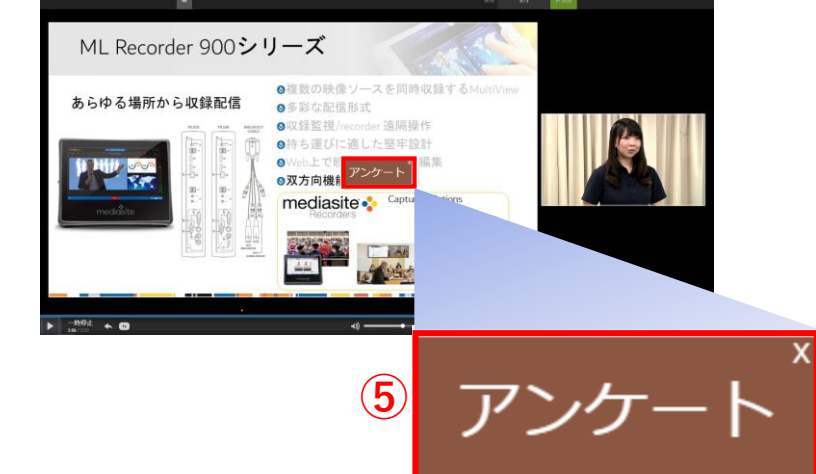

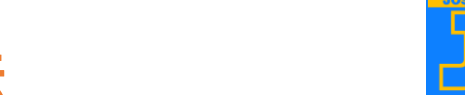

### **8. ログレポートの取得方法**

**My Mediasiteの画面右側にある「分析を表示」を選択。 ②上部のタブから「クイズ」を選択。 ③画面右側のレポートダウンロードから「Excel」を選択。**

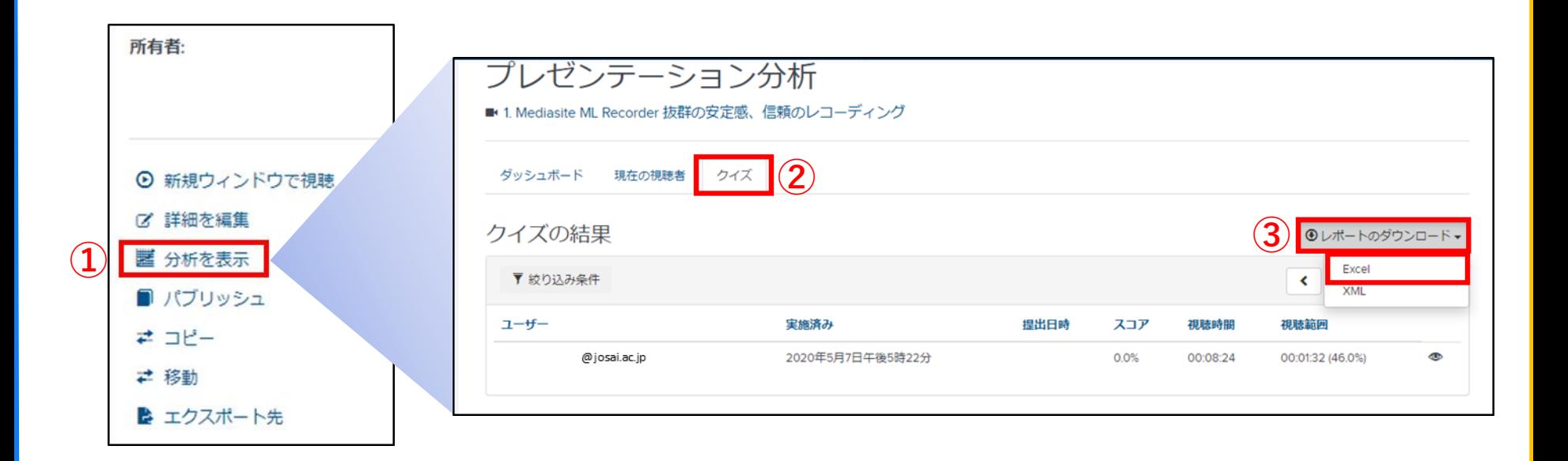

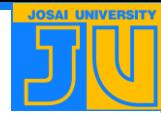

### **9. ログレポート内容**

### **〇クイズ機能のログレポートでは以下の3つを取得することができます。**

**・各ユーザーの正答数 ・各ユーザーの正答率**

**・各ユーザーの解答**

**※各問題の正答率は自動で取得することはできません。**

#### **スコア**

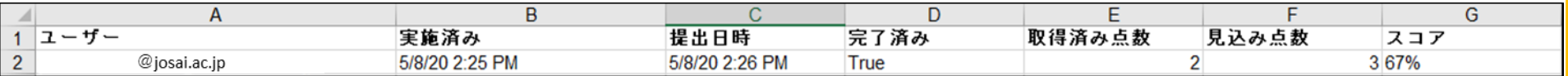

#### **回答**

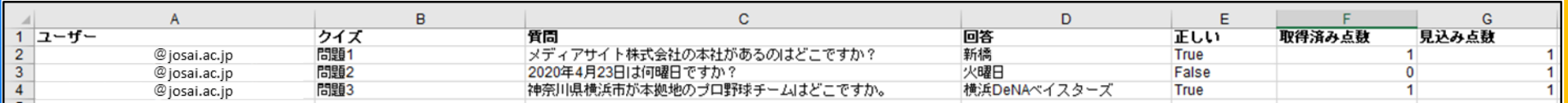